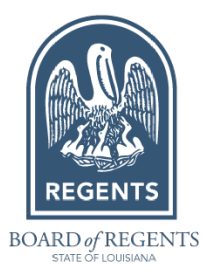

URL: <https://ec.apps.laregents.edu/>

# **Register and Download Template**

Register Page:

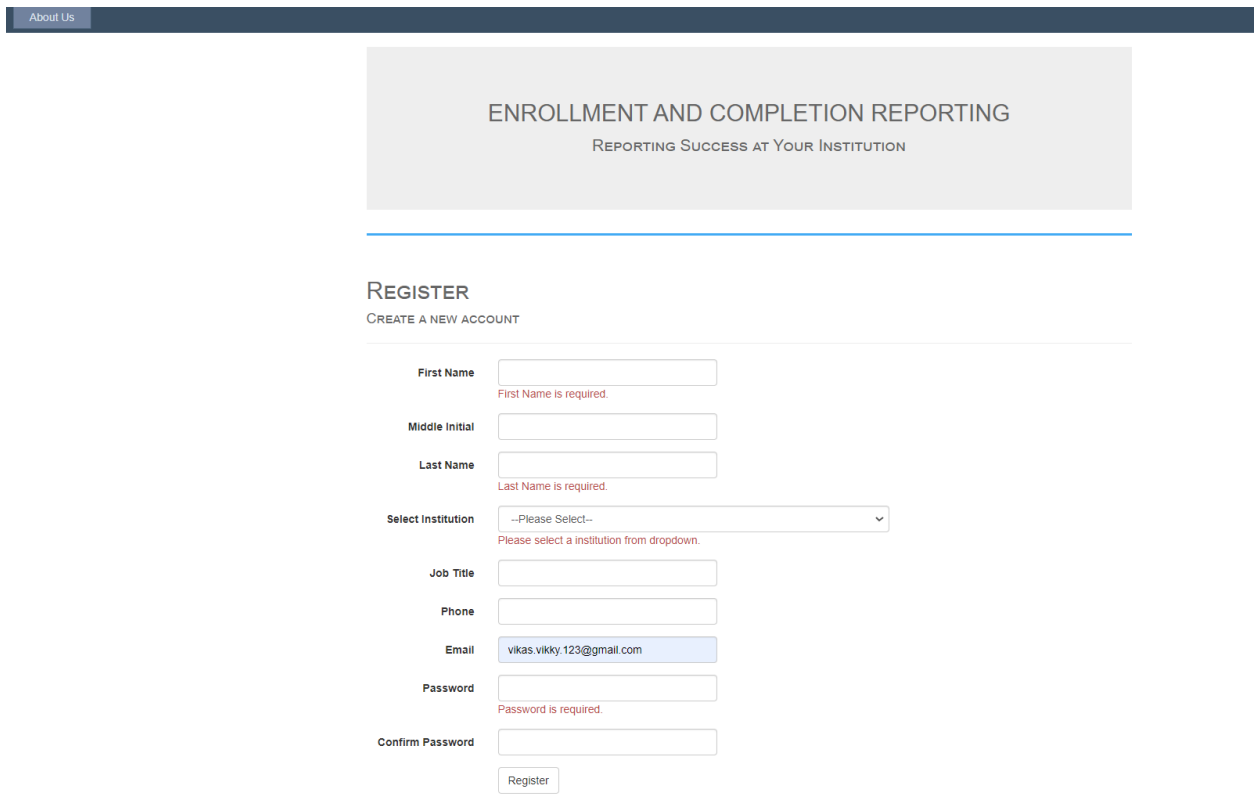

### Verify account by clicking link in the email:

Verification of Enrollment and Completion Reporting System.

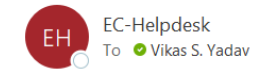

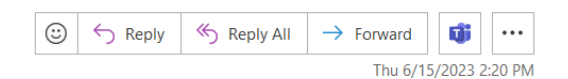

#### Dear Vikas Yadav,

You recently created an account on the Enrollment and Completion Reporting System.

Please use this one - time link to verify your account:

#### **Verify Account**

If you did not make this request, or if you need further assistance, please contact the Help Desk at EC-Helpdesk@laregents.edu or 225-800-9380.

Thank you!

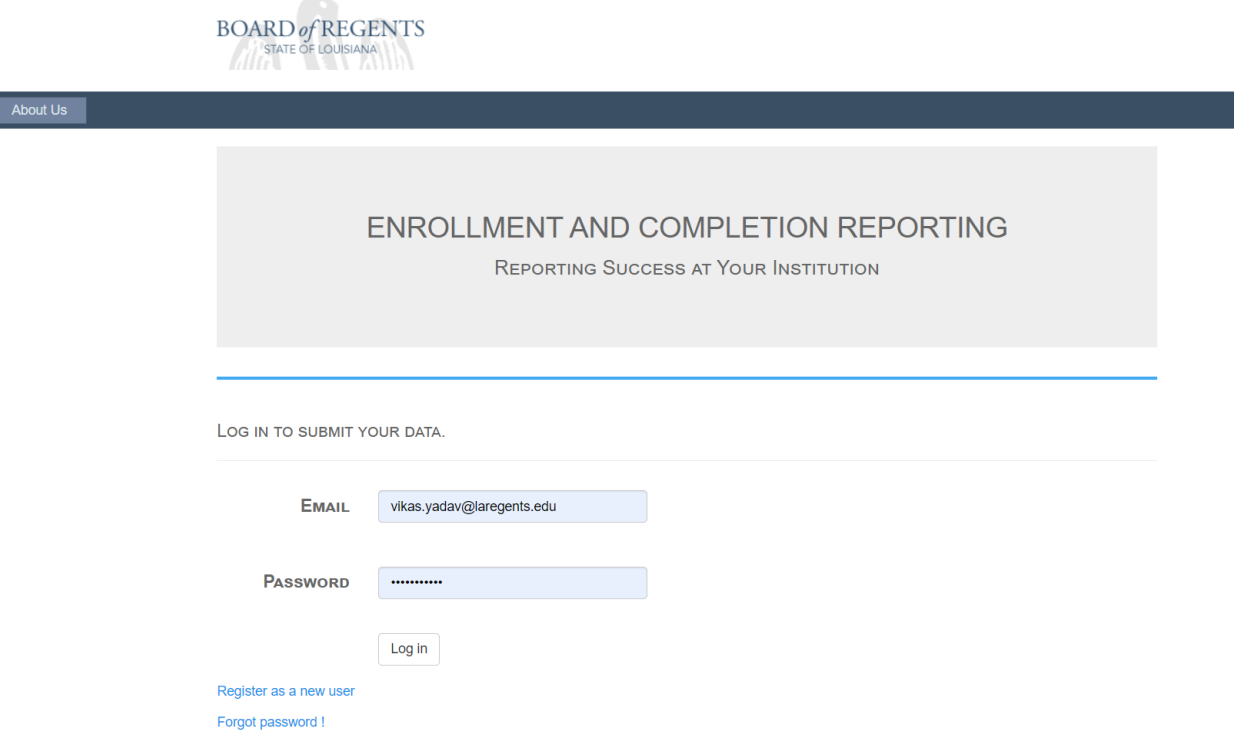

Download Template by Clicking on Template. Licensed Proprietary Schools should use the Proprietary Institution Layout. Academic Degree granting institutions should use Act129. Public two-year institutions, will use the Murphy J. Foster Promise Act for this year.

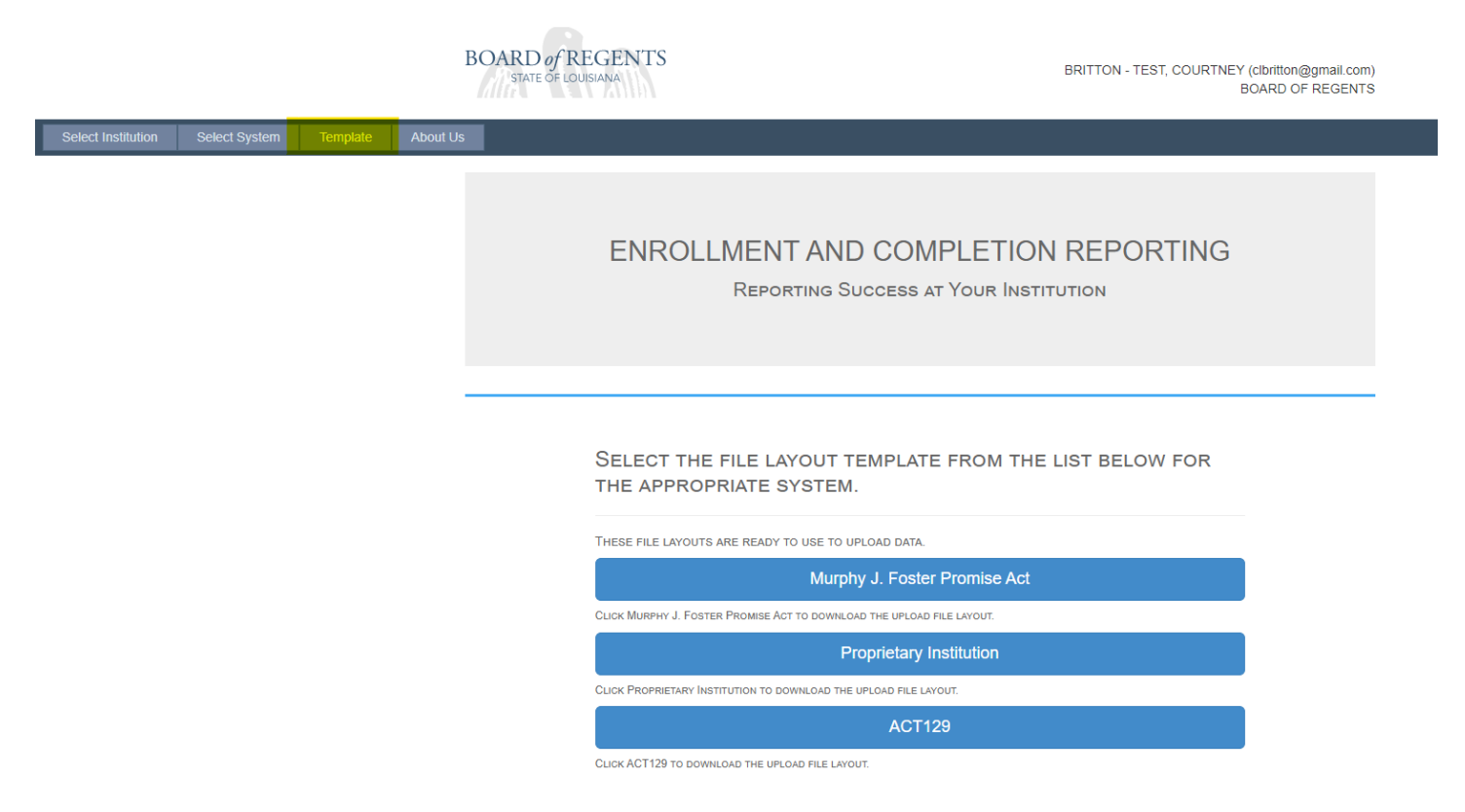

## **Uploading the File**

1- After login select your institution by clicking "Select", if you are a parent institution then you will see all the institutions under you and you can submit for them or if you are not a parent institution then you will see only your institution.

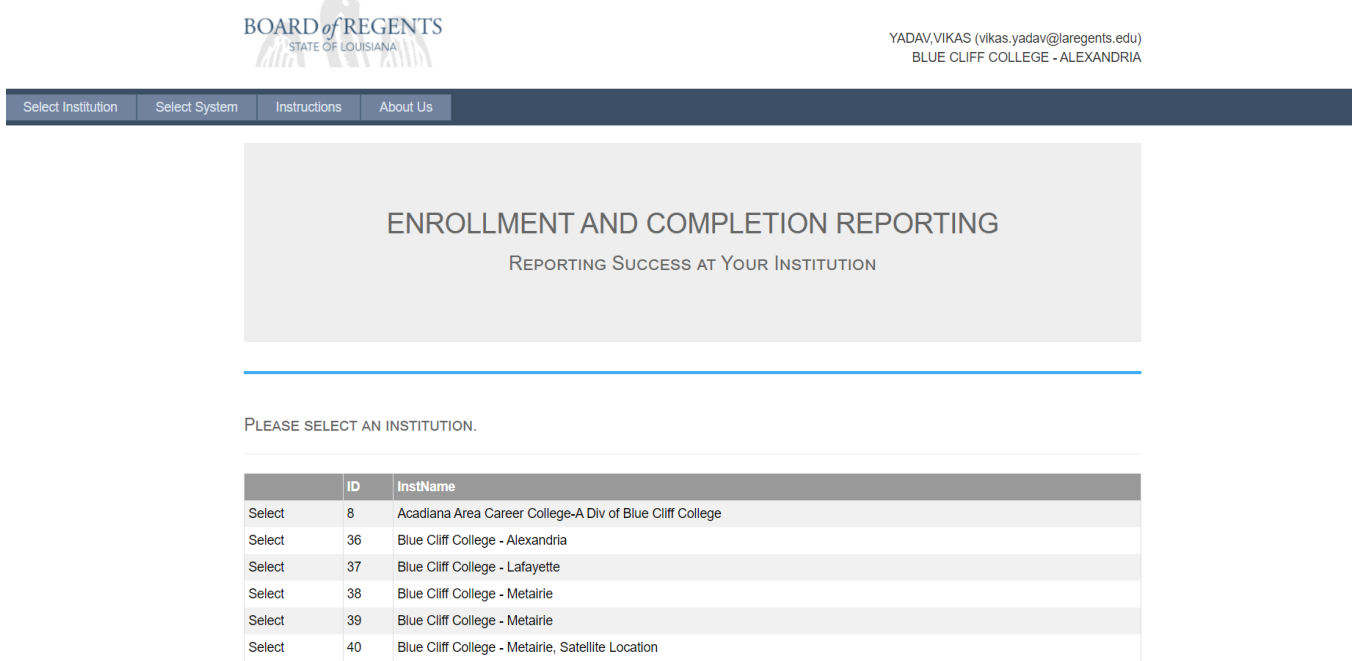

• Select system after selecting institution. You should only see one system for each institution.

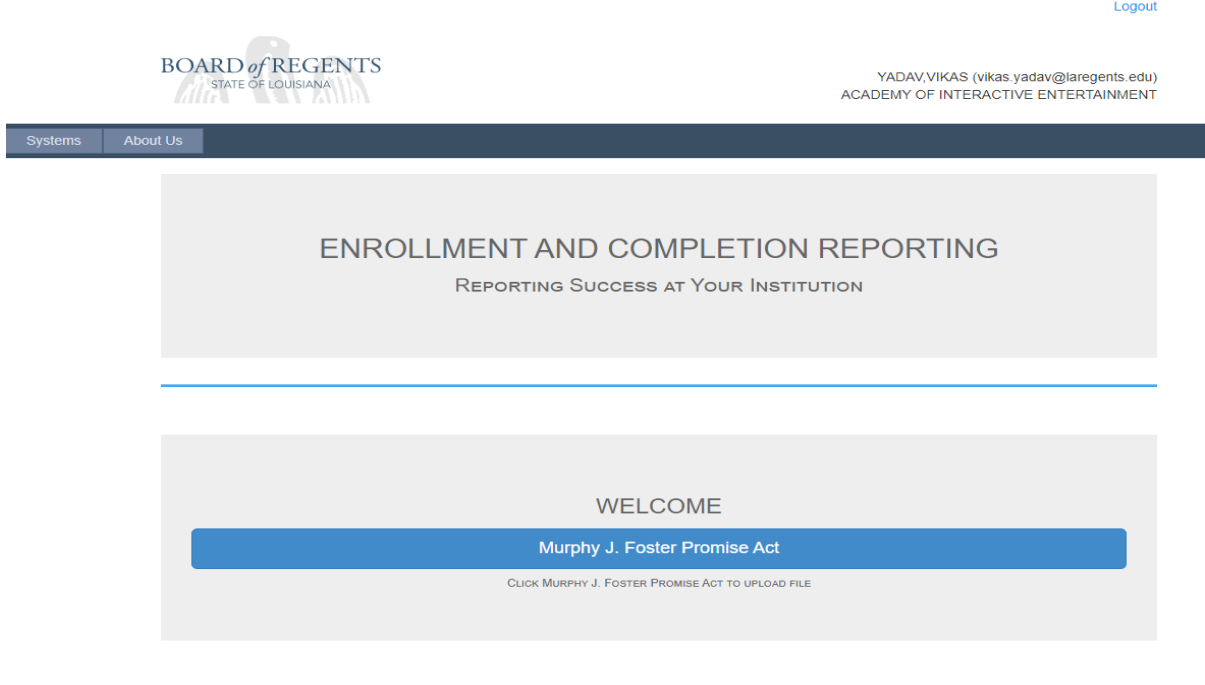

• File upload, If you do not have any student data to submit then select "No student records for this submission period." and hit upload or if you have a file to upload then choose file and hit upload.

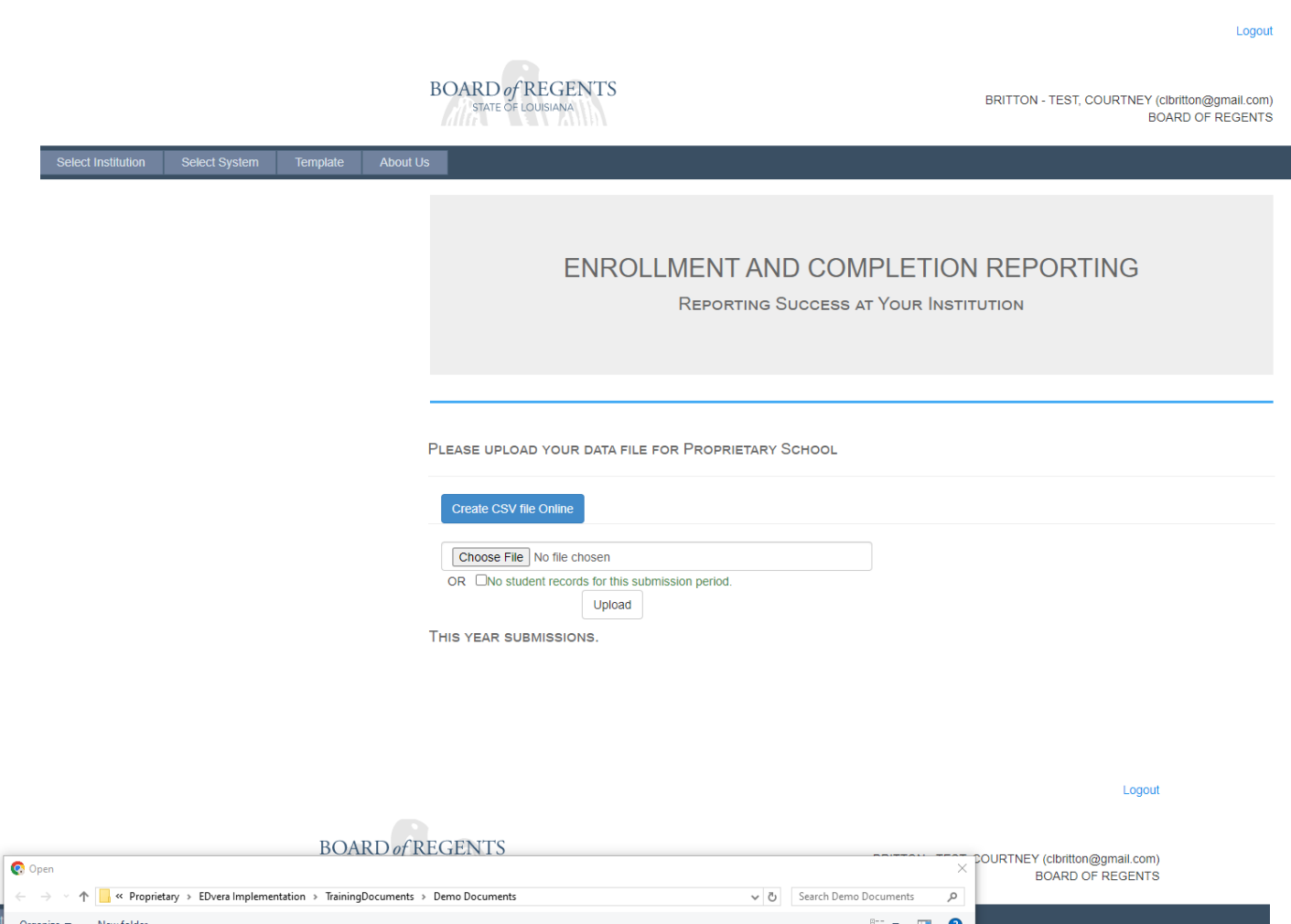

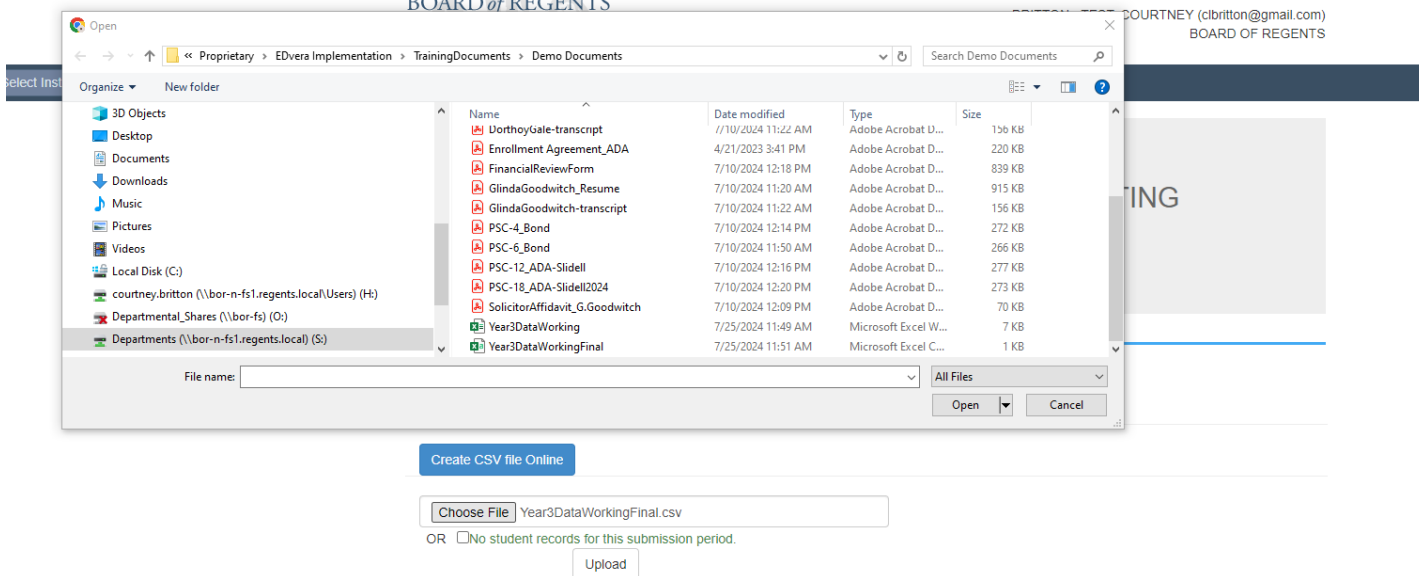

THIS YEAR SUBMISSIONS.

• Click upload:

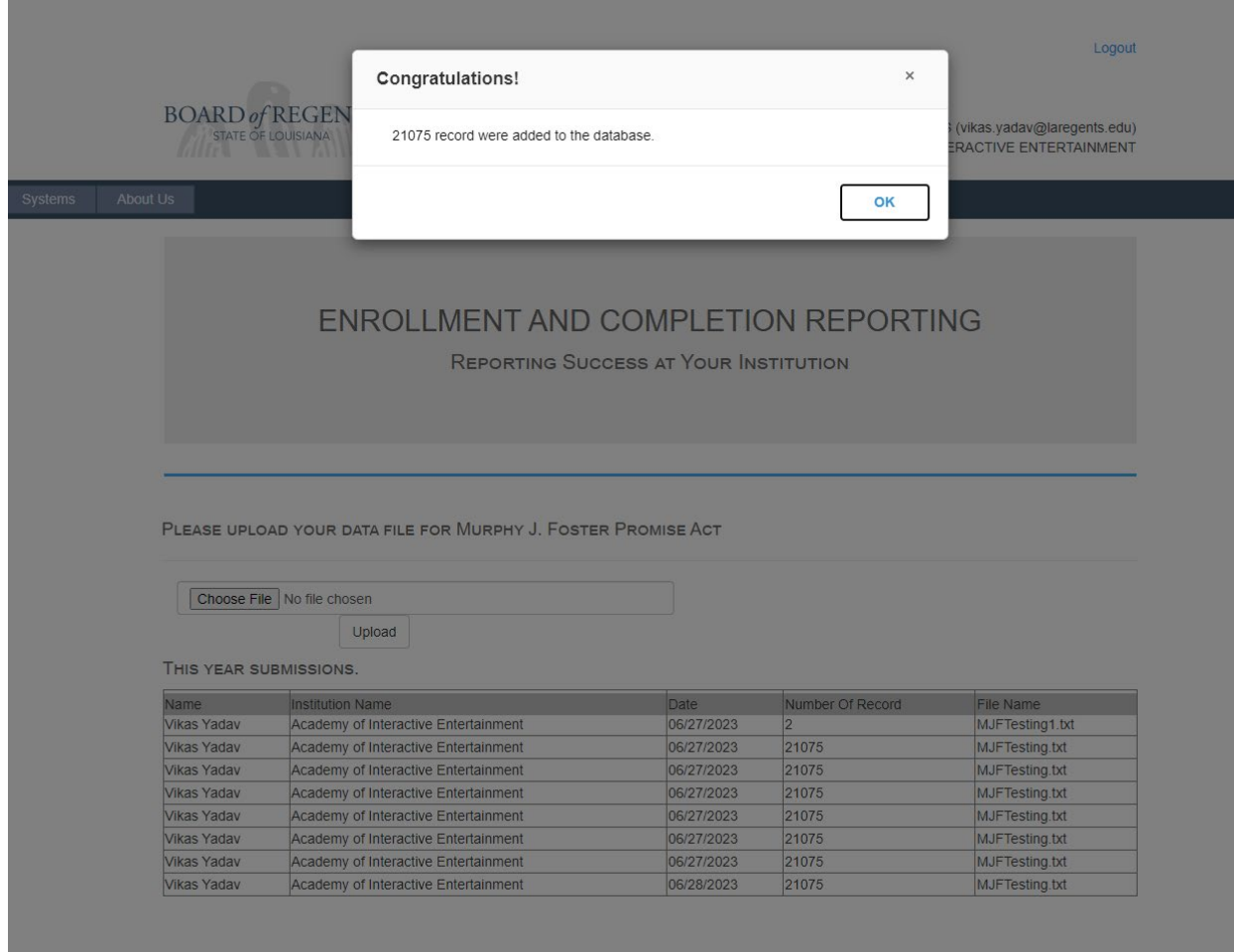

After upload an email will be sent to the user email address:

Enrollment/Completion File Submission Confirmation

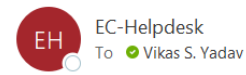

 $\leftarrow$  Reply Reply All  $\cdots$  $\odot$  $\rightarrow$  Forward Ú Wed 6/28/2023 8:15 AM

Thank you for submitting your student data file. This e-mail confirms that we have received a file for Academy of Interactive Entertainment with 21075 records for processing.

This file will be processed. If there are any validation issues, a member of our staff will reach out to you at the provided contact information to resolve them.

If you have any questions or concerns, please contact the Help Desk at EC-Helpdesk@laregents.edu or 225-800-9380.

Thank you!

After getting confirmation, you may Logout.

## **Using the CREATE CSV file Online Option**

When you select the system for your institution you will also notice a button named Create CSV file Online.

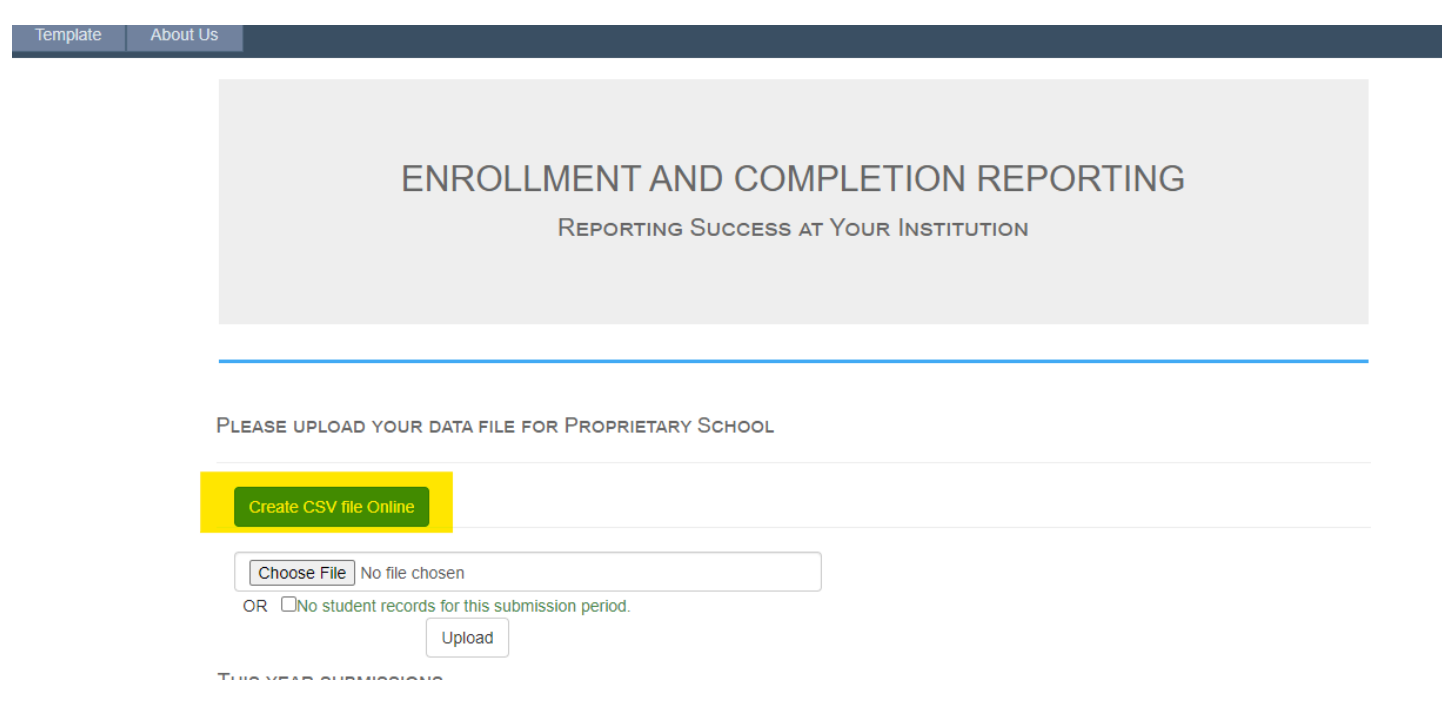

If you have a smaller number of students and/or do not have an internal student management system, this is a great way to enter their data without having to worry about leading zeros in CSV files, etc. You can enter the students one at a time.

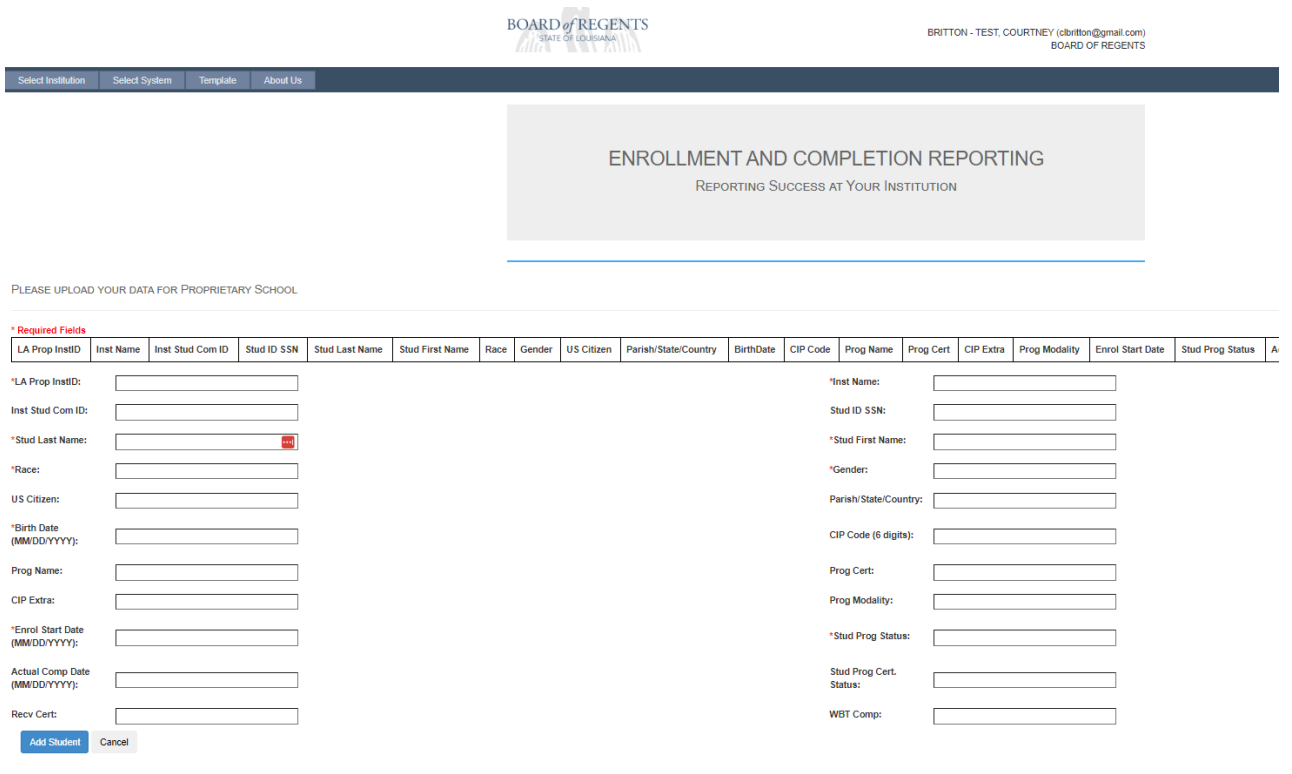

Once you have entered the data you will click add student. If you have There ARE data checks here, so you might see errors that you will need to correct to hit add student.

### Once a student is entered correctly, you will see their completed data at the top of the page.

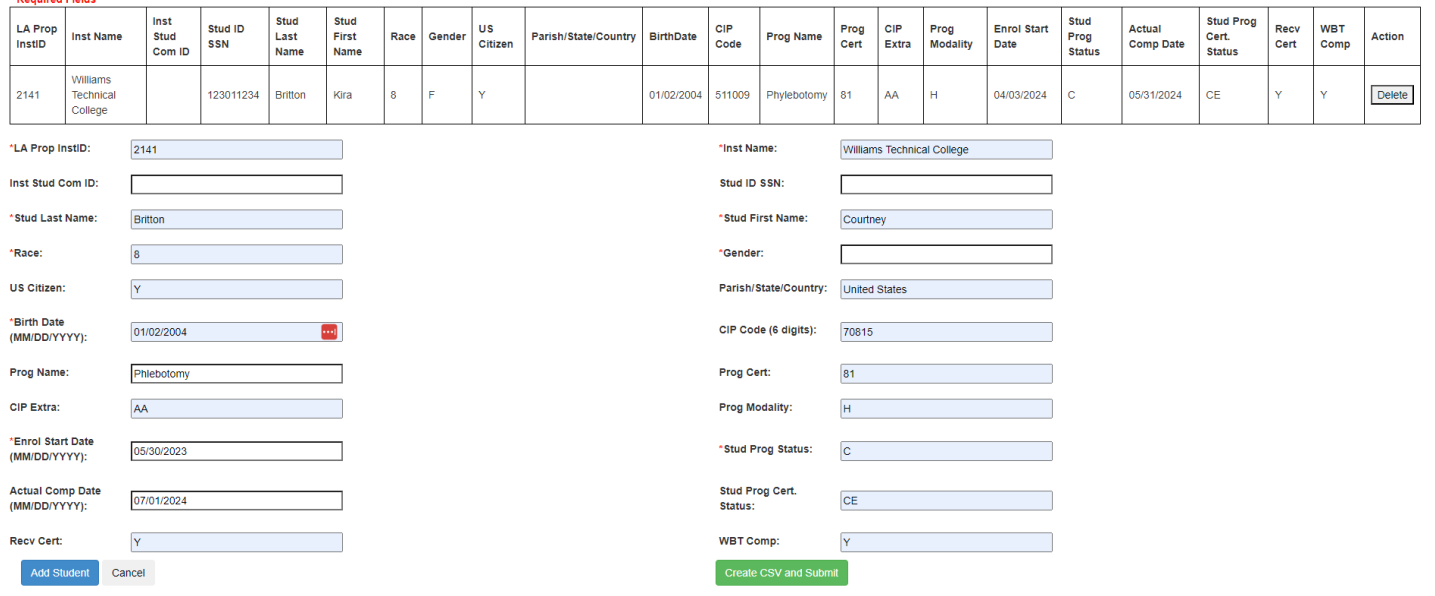

If you notice you have made a mistake you can delete the student's record and re-enter it. Once you have submitted all of your students click the Create and Submit.

### DOWNLOAD A COPY OF YOUR CSV for your records!!!

\* Penuired Fields

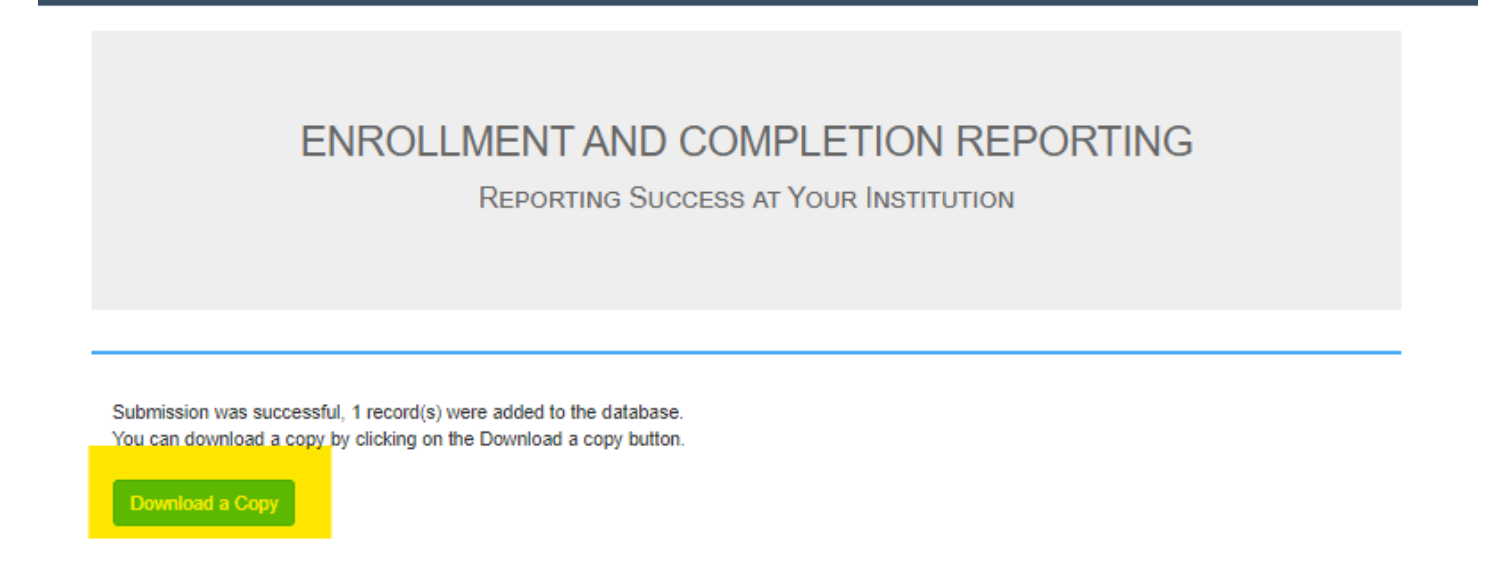

REMEMBER that each data overwrites the previous submission. So you cannot add a single student that you forgot, you must upload all students at once! That's why it's important to download a copy so that you wouldn't have to enter all students over again.

## **Forgot Password**

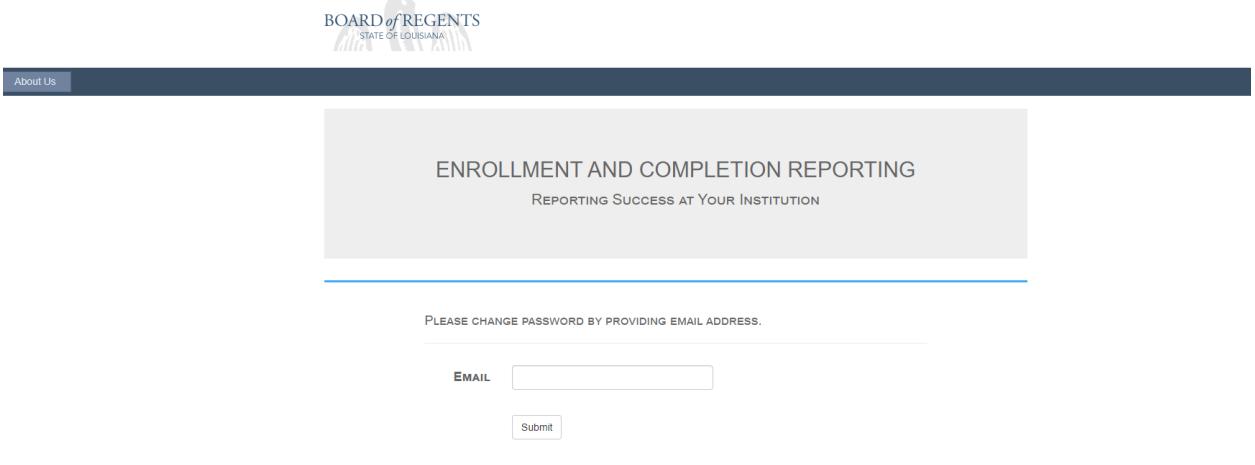

#### Reset password email sent to the account email:

Your Password Reset Request for Enrollment and Completion Reporting System.

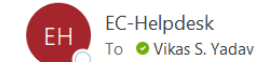

 $\odot$ ← Reply Reply All  $\rightarrow$  Forward Ú  $\cdots$ Mon 6/12/2023 1:16 PM

Dear Yadav, vikas,

You recently requested a password reset on the Enrollment and Completion Reporting System.

Please use this one - time link to reset your password:

#### **Reset Password**

If you did not make this request, or if you need further assistance, please contact the Help Desk at co help@laregents.edu or 225-800-9380.

Thank you!